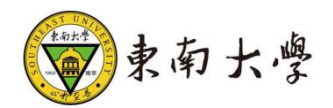

## 研究生证明打印申请

### 操作手册

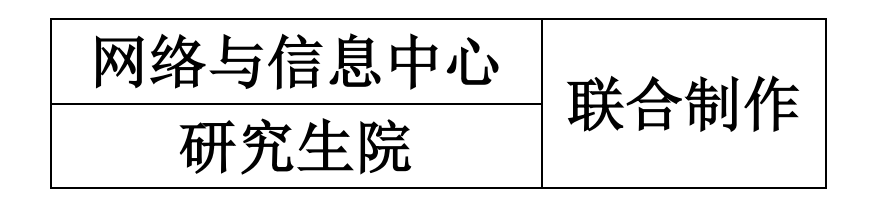

## 一、登录系统入口

登录东南大学信息服务门户 http://i.seu.edu.cn/,系统采用统 一身份认证登陆,用户名为一卡通号。

## 二、进入"研究生证明打印申请"应用

1、在应用中心,选择所属部门"研究生院",进入研究生 综合管理系统。

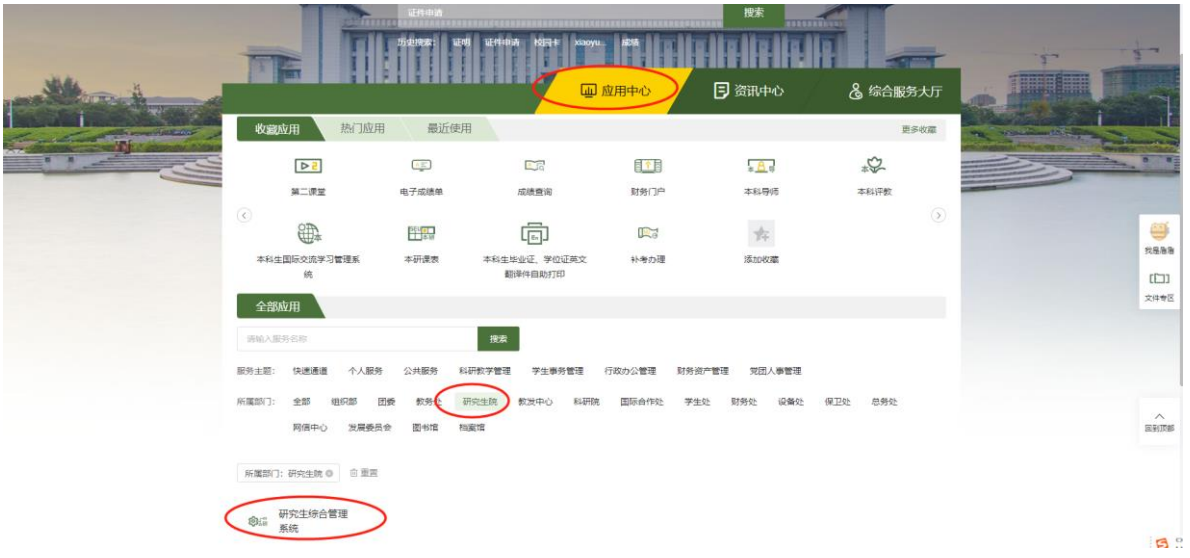

2、在思政与管理中,找到研究生证明打印应用,点击进入 该应用进行办理。

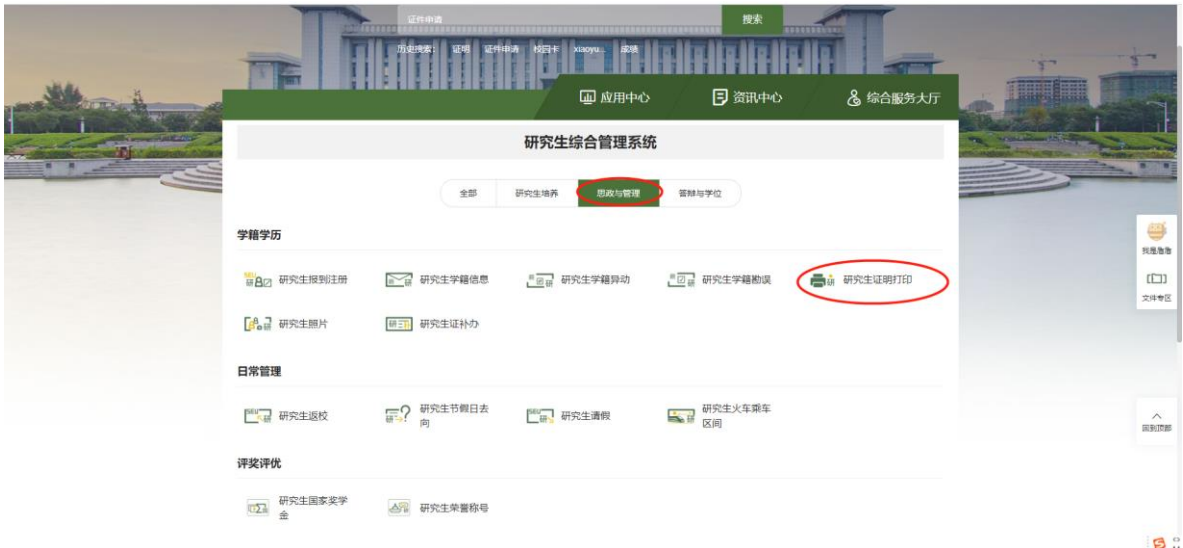

# 三、如何申请研究生证明打印申请

#### **3.1 PC** 端

1)点击"申请证明"按钮;

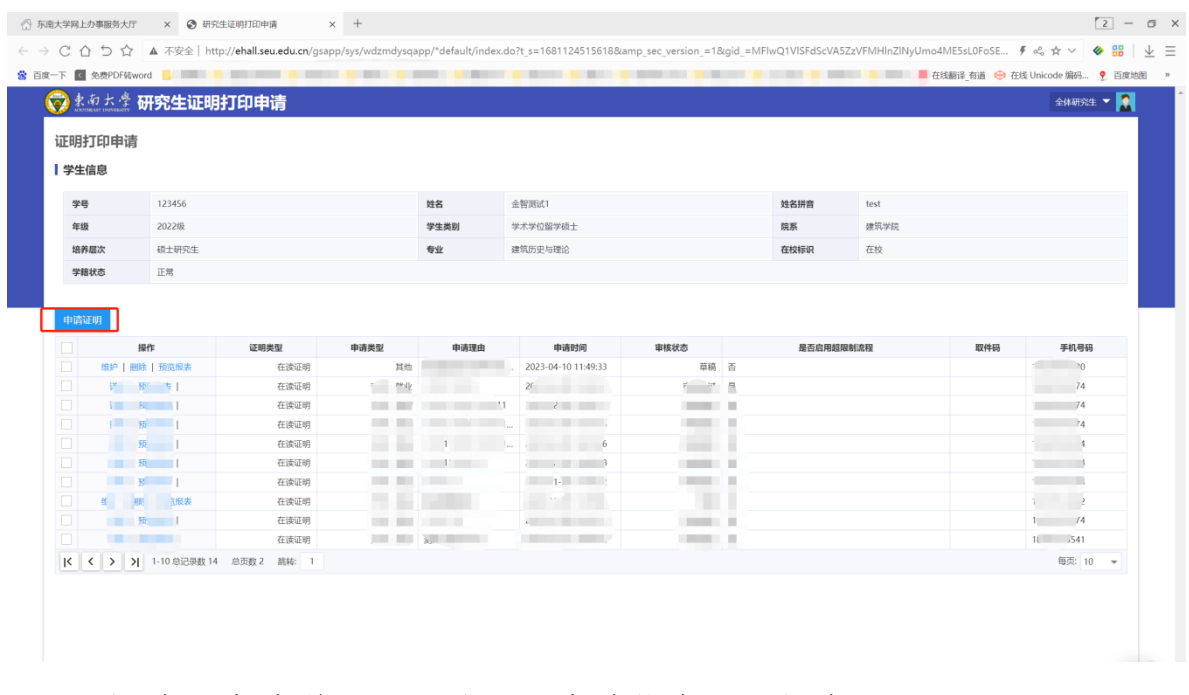

2) 阅读"申请说明",填写"申请信息"后提交。

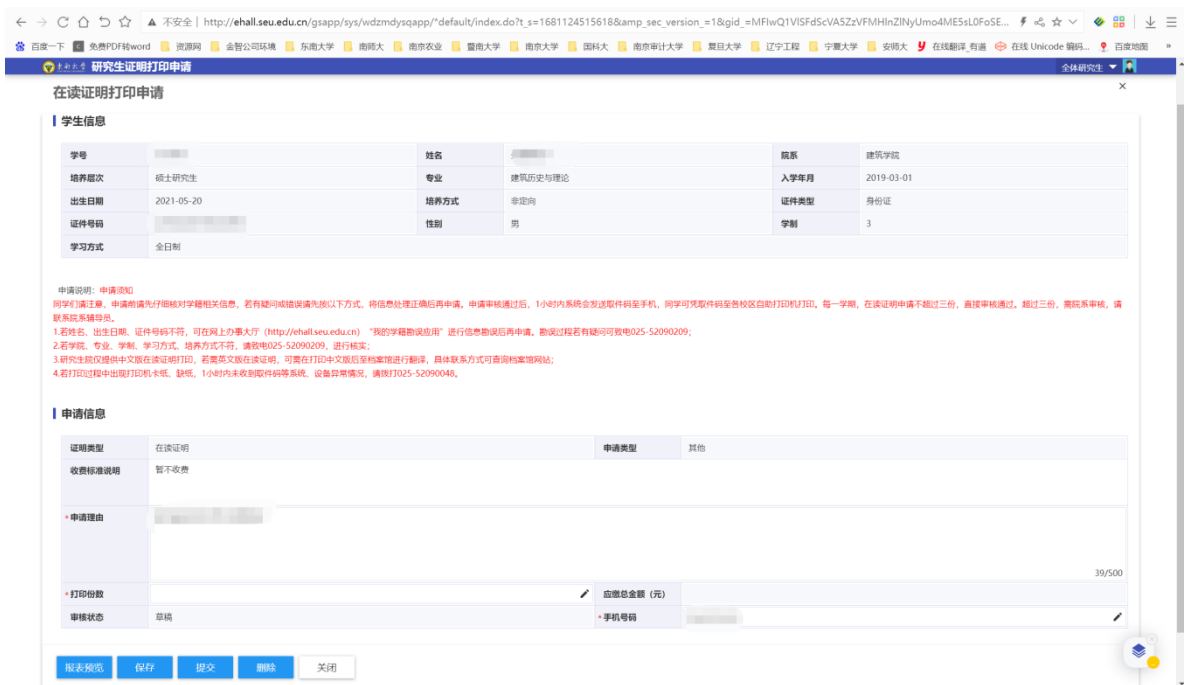

#### 3)审核通过后即可下载电子证明文件

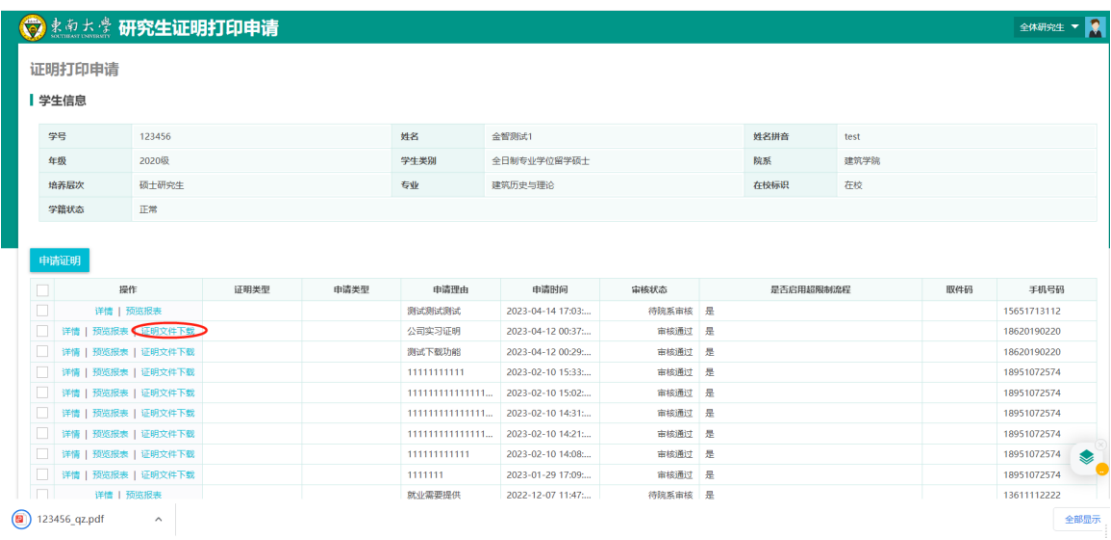

#### **3.2** 移动端

1) 东大信息化 APP 应用页面点击"证明申请打印"。

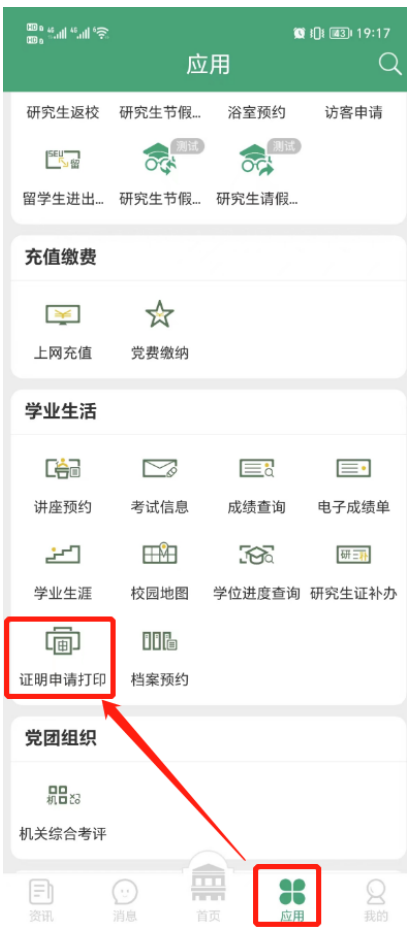

2)打印申请页面点击"在读证明",打开维护申请信息并提交。

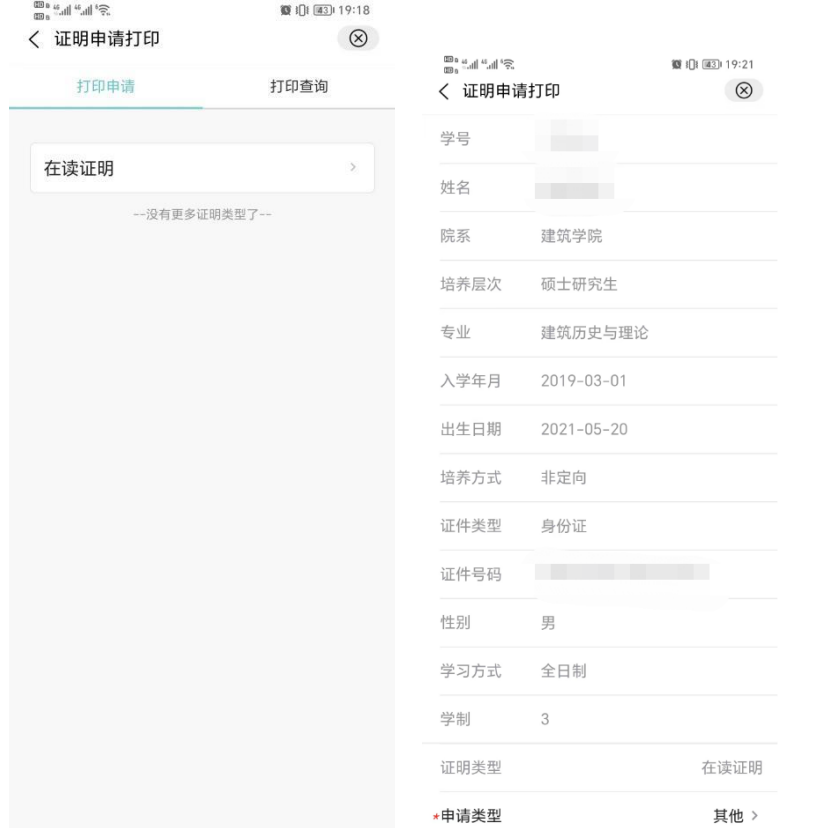

#### 3)打印查询页面中查看申请的信息,含草稿、审核通过的内容。

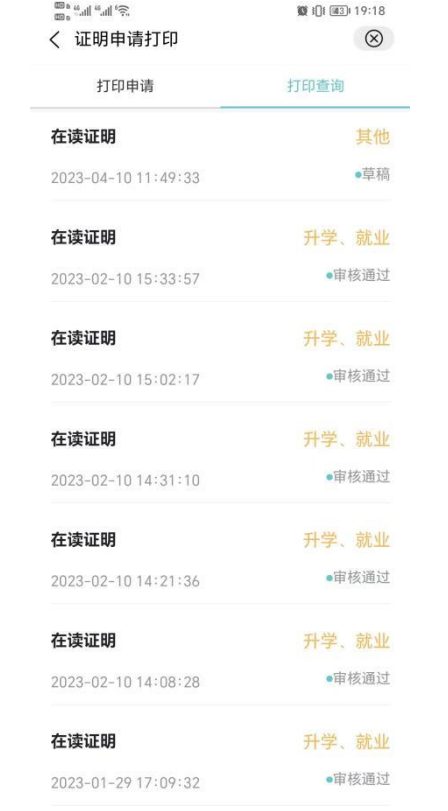

第 6 页

4)审核通过后,在"打印查询"页面点击需要下载证明的申请信息。

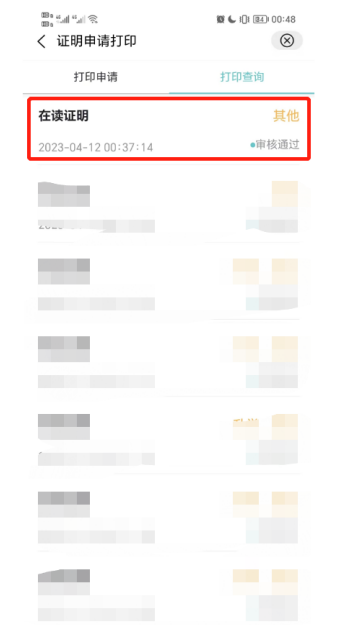

5)打开申请信息后向下滚屏,点击"证明文件下载"按钮。

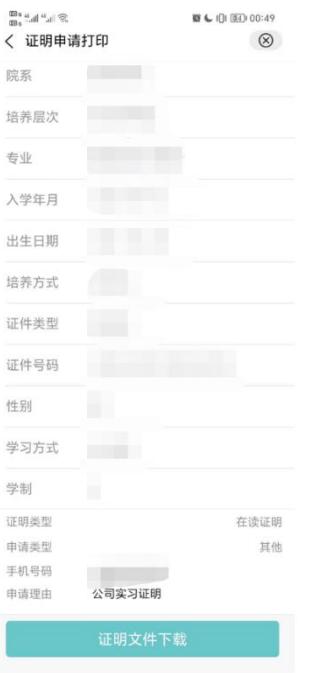

# 问题反馈

如果系统使用过程中遇到问题,可以点击右下角的"意见反馈" 按钮,系统会自动截取当前页面,可以把有疑问的地方圈起来,以 便我们更好定位问题。

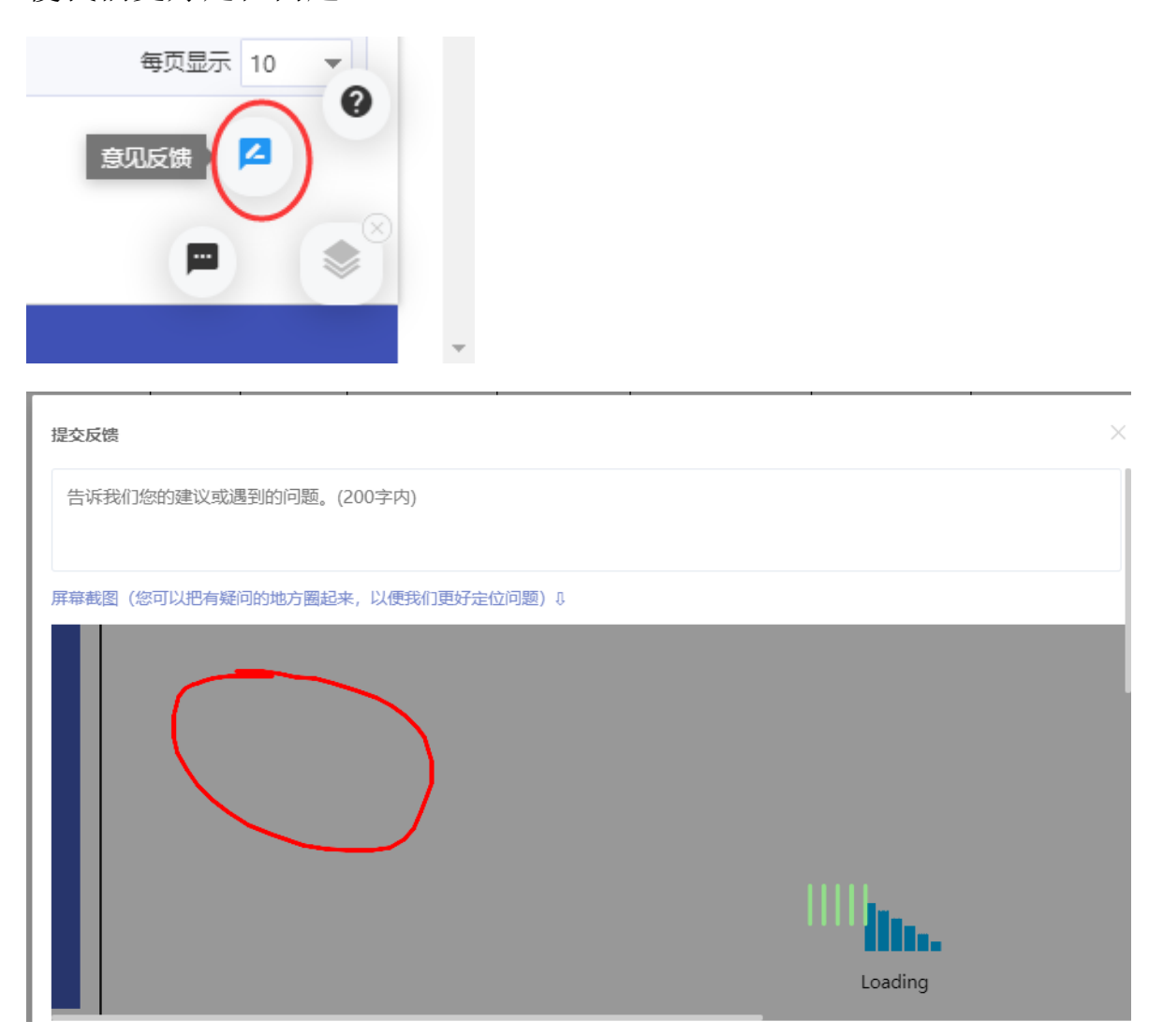